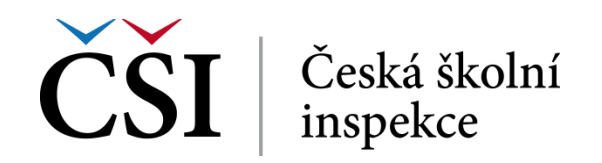

# **Webová stránka školy v systému InspIS PORTÁL**

Informační systém InspIS PORTÁL, který vytvořila Česká školní inspekce, plní roli multifunkčního webového portálu, který školám a školským zařízením zapsaným ve školském

rejstříku umožňuje veřejně publikovat komplexní informace o jejich činnostech. Veřejnost pak může prostřednictvím tohoto systému vyhledávat dostupné školy dle zadaných parametrů a kritérií. Kromě základních údajů o velikosti školy, počtu žáků, termínech zápisů, dopravní dostupnosti nebo bezbariérovosti nabízí systém také informace kvalitativnějšího charakteru, jako je např. způsob hodnocení dětí a žáků v konkrétní škole nebo specifické vybavení odborných učeben, dále pak informace o zájmových činnostech, výuce cizích jazyků nebo využívání alternativních metod výuky, výroční zprávy, aktuální školní vzdělávací programy

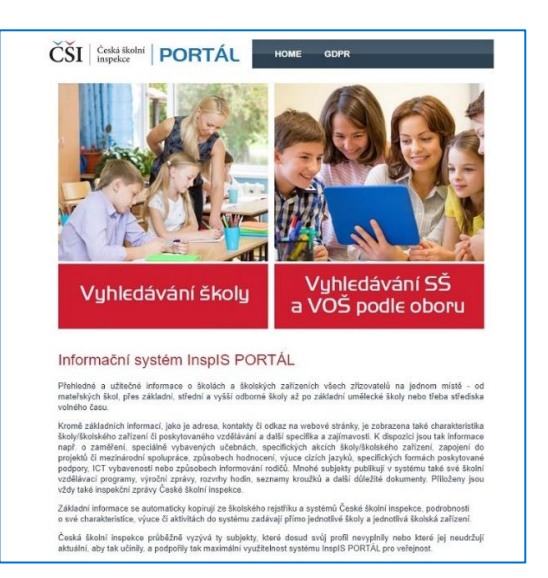

apod. Celkový obraz o škole pak doplňují přiložené inspekční zprávy České školní inspekce. Návštěvnost systému InspIS PORTÁL činí více než sto tisíc unikátních návštěv ročně. Krátké prezentační video představující systém InspIS PORTÁL jako celek je ke zhlédnutí [-zde-.](https://www.youtube.com/watch?v=bkLXrdxLPlI&feature=youtu.be) Jednou ze specifických funkčností systému InspIS PORTÁL je i možnost **vytvoření** a **provozování vlastní webové stránky školy** prostřednictvím jednoduchého rozhraní redakčního systému, jehož obsluhu snadno ovládne i začínající uživatel ICT. **Provoz systému a konkrétní webové stránky** pak škola či školské zařízení využívá **zcela zdarma**. Není třeba řešit ani další technické a mnohdy složité náležitosti, např. registraci zvláštní domény, zajištění webhostingu apod.

#### **1. Zobrazení webové stránky školy v systému InspIS PORTÁL**

Pokud se škola nebo školské zařízení rozhodne možnost tvorby webu školy využít, je nejprve nutné tuto funkci v systémech InspIS aktivovat. V systému InspIS DATA [\(https://inspis.csicr.cz\)](https://inspis.csicr.cz/) po přihlášení vyberte modul "Správa uživatelských účtů" a zvolte "Další školní nastavení.

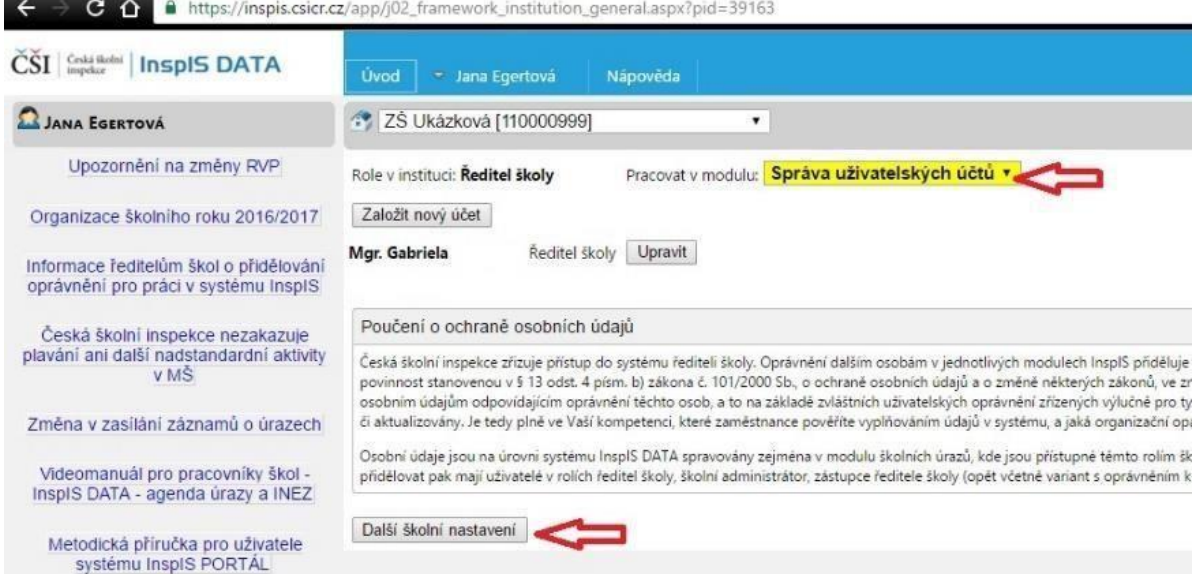

**obr. 1 – Volba dalšího školního nastavení** 

Pro vytvoření školního webu v systému InspIS PORTÁL vyberte možnost "Škola využívá (a publikuje) školní web na portále" a tuto volbu potvrďte kliknutím na tlačítko "Uložit změny".

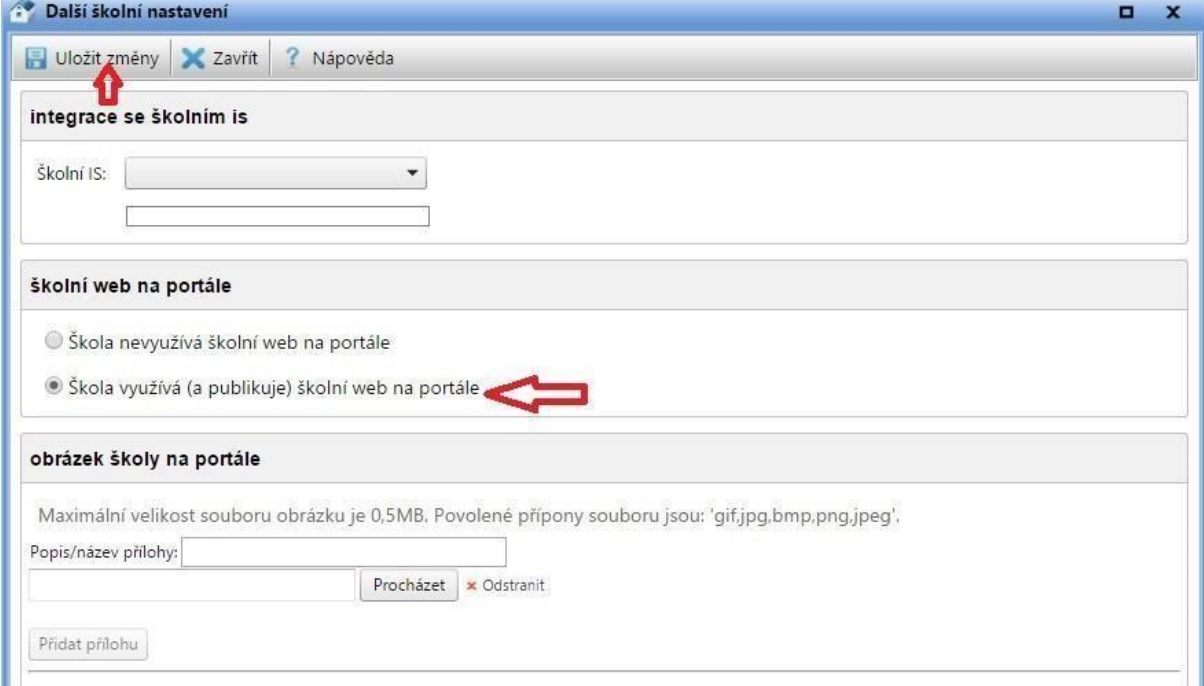

**Obr. 2 – Výběr využití školního webu na portále** 

Můžete také vložit obrázek školy, který se pak bude zobrazovat v systému InspIS PORTÁL u profilu a webu vaší školy. Klikněte na "Procházet" a vyberte v počítači uložený obrázek. Dále klikněte na "Nahrát přílohy na server".

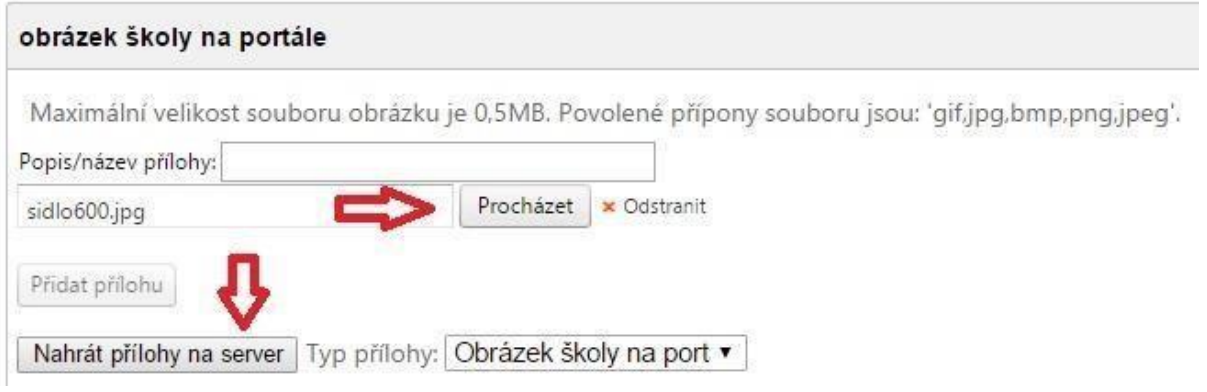

**Obr. 3 – Výběr obrázku školy na portál** 

Pokud budete chtít obrázek vyměnit, klikněte na symbol popelnice, následně můžete vložit obrázek jiný.

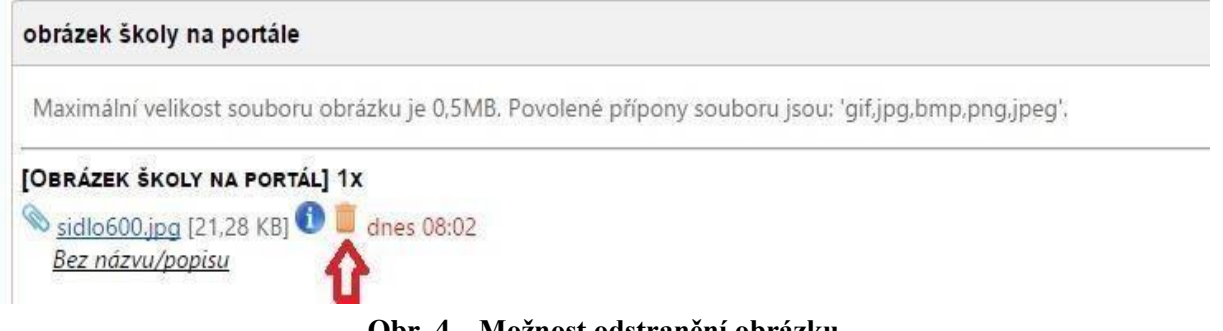

**Obr. 4 – Možnost odstranění obrázku** 

### **2. Přihlášení a vstup do editačního prostředí systému**

Ve svém internetovém prohlížeči přejděte na [https://portal.csicr.cz.](https://portal.csicr.cz/) V pravém horním rohu klikněte na tlačítko "Přihlásit se". Do systému můžete přejít bez přihlášení i z jiného systému InspIS (např. DATA, ŠVP nebo HELPDESK) odkazem z menu vpravo nahoře.

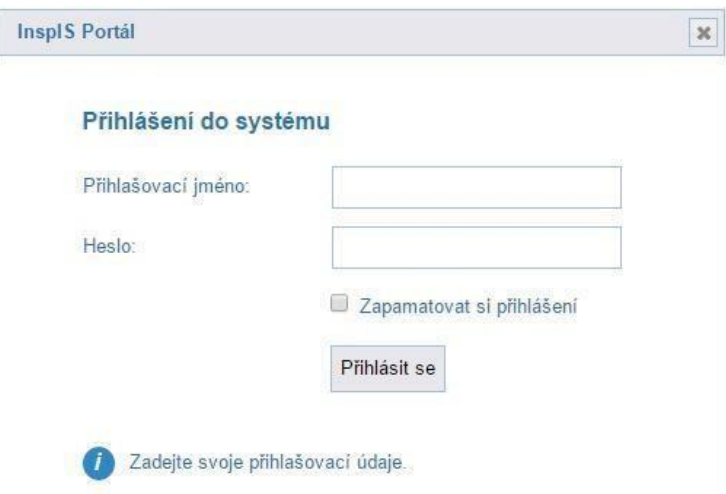

**obr. 5 – Přihlášení do systému** 

Zadejte stejné přihlašovací údaje, jaké již používáte pro přístup do systému InspIS DATA [\(https://inspis.csicr.cz\).](https://inspis.csicr.cz/) Po přihlášení dostanete na výběr, zda chcete pracovat s veřejnou částí portálu (vyhledávání informací o školách), nebo pracovat s webovou stránkou vaší školy.

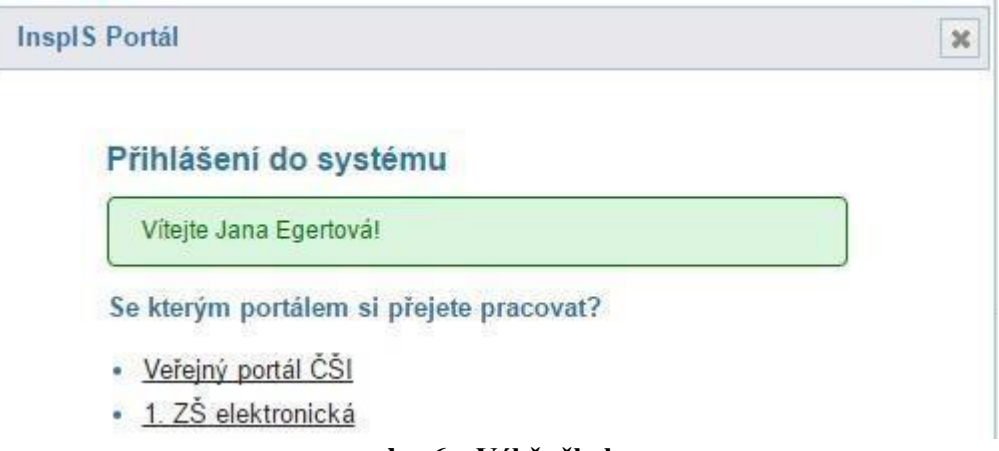

**obr. 6 – Výběr školy** 

### **3. Úvodní nastavení webu – rozložení webové stránky, vložení obrázku školy, určení veřejné internetové adresy**

Na další stránce v hlavní nabídce vytváření webu klikněte na odkaz "Nastavení". Na stránce "Nastavení" můžete vybrat šablonu webu a nahrát obrázek či logo školy.

Webová stránka vaší školy se může zobrazovat několika způsoby – můžete vybrat z několika šablon webu, které určují konkrétní vizuální podobu vašeho webu. Označte na stránce "Nastavení" tu šablonu, která se vám zdá nejvhodnější.

Svou volbu můžete kdykoliv změnit – doposud vytvořený obsah webu zůstane zachován a automaticky se transformuje do nové vizuální podoby.

Níže pod šablonami v oddílu "Logo instituce" můžete přidat obrázek (fotografii) nebo logo vaší

školy. Klikněte na tlačítko  $+$  Nahrátobrázek, následně vyberte obrázkový soubor ve svém počítači a klikněte na *Otevřít*. Obrázek se nahraje do systému a zobrazí se.

Možná si všimnete, že se váš obrázek automaticky zmenšil. Kdybyste chtěli použít na webu obrázek v původní velikosti, zatrhněte možnost *použít původní obrázek místo zmenšeného*.

Pokud byste se rozhodli obrázek smazat (chcete jej např. nahradit), klikněte na něj a potvrďte, že si opravdu přejete obrázek smazat.

Další volbou je tzv. alias webových stránek. Jde o řetězec (text), který pak figuruje v internetové adrese, pod kterou bude následně váš web přístupný uživatelům veřejně v internetu. V našem případě byl zvolen alias "zsukazkova", celý web pak bude k dispozici na adrese [www.webskoly.cz/zsukazkova.](http://www.webskoly.cz/zsukazkova) [J](http://www.webskoly.cz/zsukazkova)ako alias můžete zvolit pouze takový řetězec, který doposud neužívá žádná jiná škola, která má v systému svůj web. Pokud je daný alias již takto blokován, systém vás upozorní. Alias si můžete kdykoliv změnit, váš web pak bude okamžitě dostupný na nové adrese [\(www.webskoly.cz/alias\).](http://www.webskoly.cz/alias) 

ZŠ Ukázková Jana Egertová

### ZŠ Ukázková

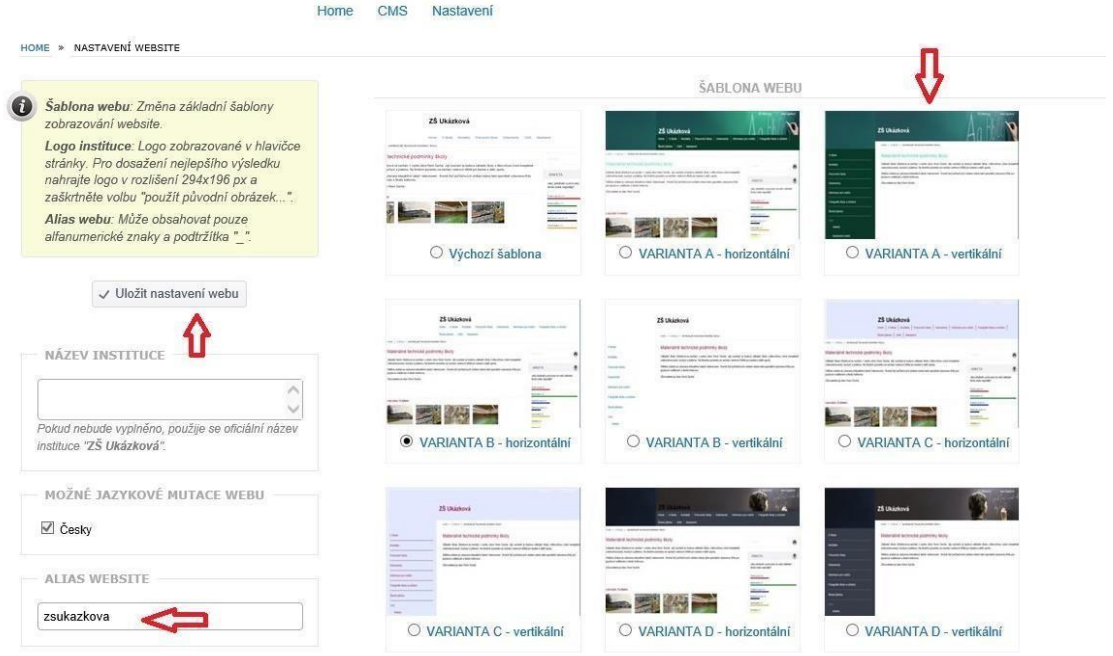

**obr. 7 – Nastavení webu**

Po provedení jakéhokoliv nastavení (nebo změny) klikněte na tlačítko v Uložit nastavení webu a změny se okamžitě projeví.

### **4. Vkládání a editace obsahu webu**

Obsah webu tvoří rubriky a podrubriky, dále pak v nich umístěné články.

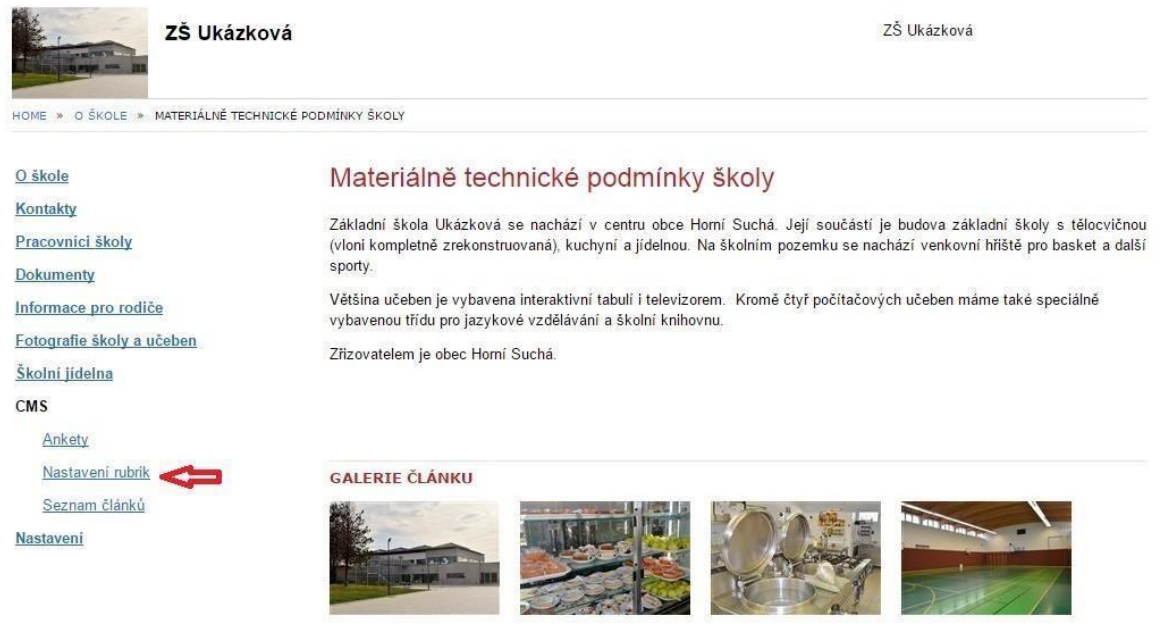

**obr. 8 – Příklad webové stránky školy** 

#### **4.1 Vytváření a editace rubrik**

Rubriky jsou hlavním navigačním prvkem webu, tvoří menu webu. Pro vytvoření rubriky klikněte v menu CMS na odkaz "Nastavení rubrik". Do pole "Nová rubrika" napište název rubriky a klikněte na tlačítko √ Založit novou rubriku

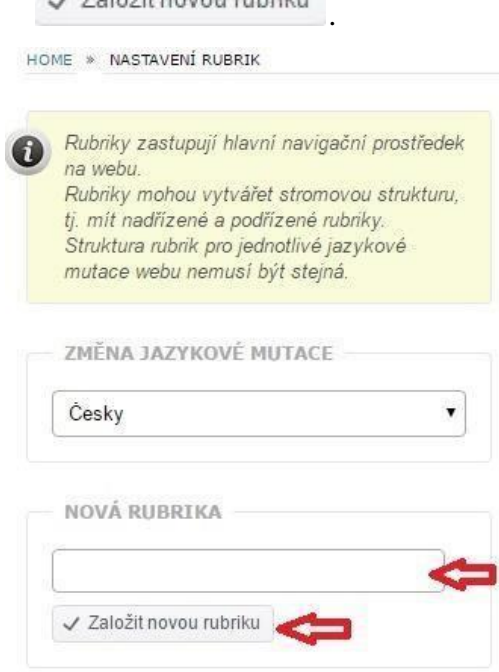

**obr. 9 – Vytvoření nové rubriky** 

Stejným způsobem vytvoříte i tzv. "podrubriku", kterou pak tahem myši přetáhnete pod konkrétní rubriku, ke které má "podrubrika" patřit.

| Rubriky zastupují hlavní navigační prostředek<br>na webu.<br>Rubriky mohou vytvářet stromovou strukturu,<br>tj. mít nadřízené a podřízené rubriky.<br>Struktura rubrik pro jednotlivé jazykové<br>mutace webu nemusí být stejná. | Kontakty         | / Upravit<br>× Smazat        |
|----------------------------------------------------------------------------------------------------|------------------|------------------------------|
|                                                                                                    | Základní škola   | / Upravit<br>x Smazat        |
|                                                                                                    | Akce             | / Upravit<br>$\times$ Smazat |
| ZMĚNA JAZYKOVÉ MUTACE                                                                                                    | Mateřská škola   | x Smazat<br>/ Upravit        |
| Česky<br>$\overline{\mathbf{v}}$                                                                                                    | Seznam dětí v MŠ | / Upravit<br>$\times$ Smazat |
| NOVÁ RUBRIKA                                                                                                    |                  |                              |
|                                                                                                    |                  |                              |
| √ Založit novou rubriku                                                                                                    |                  |                              |

**obr. 10 – Zařazení vytvořené podrubriky** 

### **4.2 Vytváření a editace článků**

Články jsou dostatečně variabilní (a zároveň jednoduché k administraci) na to, abyste mohli dostatečně atraktivní obsah webu zařazovat do vytvořených "rubrik" a "podrubrik", které vytvářejí menu webu (podle zvolené šablony horizontální nebo vertikální). Systém dále nabízí i vytvoření jednoduché ankety.

K práci s články slouží v menu CMS položka "Seznam článků". Umožňuje zakládat nové články, editovat články již vytvořené, řídit jejich zobrazení na webu, určovat pořadí článků a upravovat je nebo mazat.

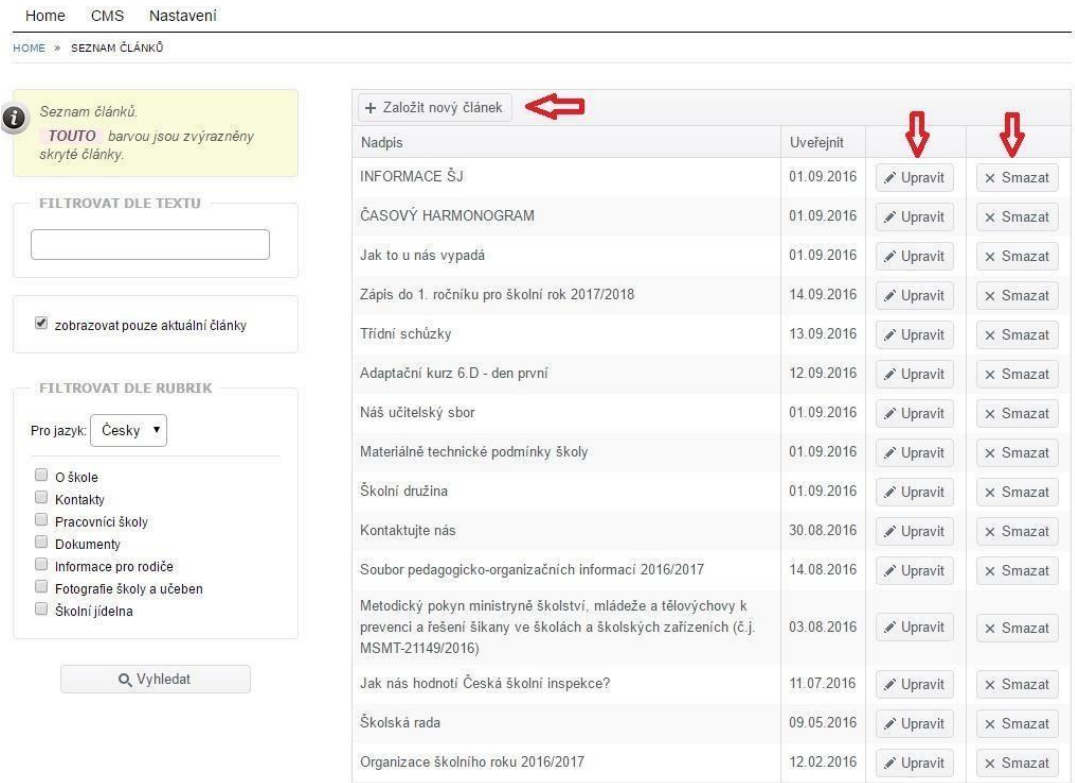

**obr. 11 – Založení nových článků** 

Pro vytvoření nového článku klikněte na tlačítko + Založit nový článek . Vyplňte pole "Nadpis článku" (hlavní nadpis), krátkou upoutávku (stručná anotace článku, maximálně 150 znaků) a vlastní text článku, který můžete formátovat.

Pod textem článku můžete vložit jednu nebo více fotografií do galerie článku. Klikněte na

tlačítko + Nahrát obrázky (můžete vybrat i více obrázků najednou) a vyberte soubory ve svém počítači. Pak klikněte na tlačítko *Otevřít*.

Pokud budete chtít některý vložený obrázek smazat, klikněte na něj a potvrďte, že si opravdu přejete obrázek smazat.

Obdobným způsobem můžete do článku přidat libovolný soubor jako přílohu.

V levé části obrazovky můžete pracovat s nastavením článku, jeho zařazením do rubrik (jeden článek může být současně zařazen ve více rubrikách) a také přidat náhledový obrázek.

U nastavení článku lze zaškrtnout volbu "vždy nahoře". To znamená, že článek bude zobrazen vždy jako první (automaticky jsou články v rubrikách řazeny od nejnovějšího po nejstarší).

U již neaktuálních článků, které však nechcete mazat, můžete zatrhnout volbu "nezobrazovat článek na webu". To může být užitečné i v případě, že si článek teprve připravujete a ještě není hotov.

Dále můžete vybrat, zda chcete povolit u článku komentáře čtenářů.

Můžete také vybrat pro článek šablonu zobrazení: může jít o standardní článek, článek s perexem (odděleným úvodem) nebo o článek, který zasahuje celou šířku stránky.

Přímo u článku můžete také pracovat se zařazením do některé rubriky. Můžete nahrát i náhledový obrázek, který se bude v seznamu článků zobrazovat jako titulní obrázek článku.

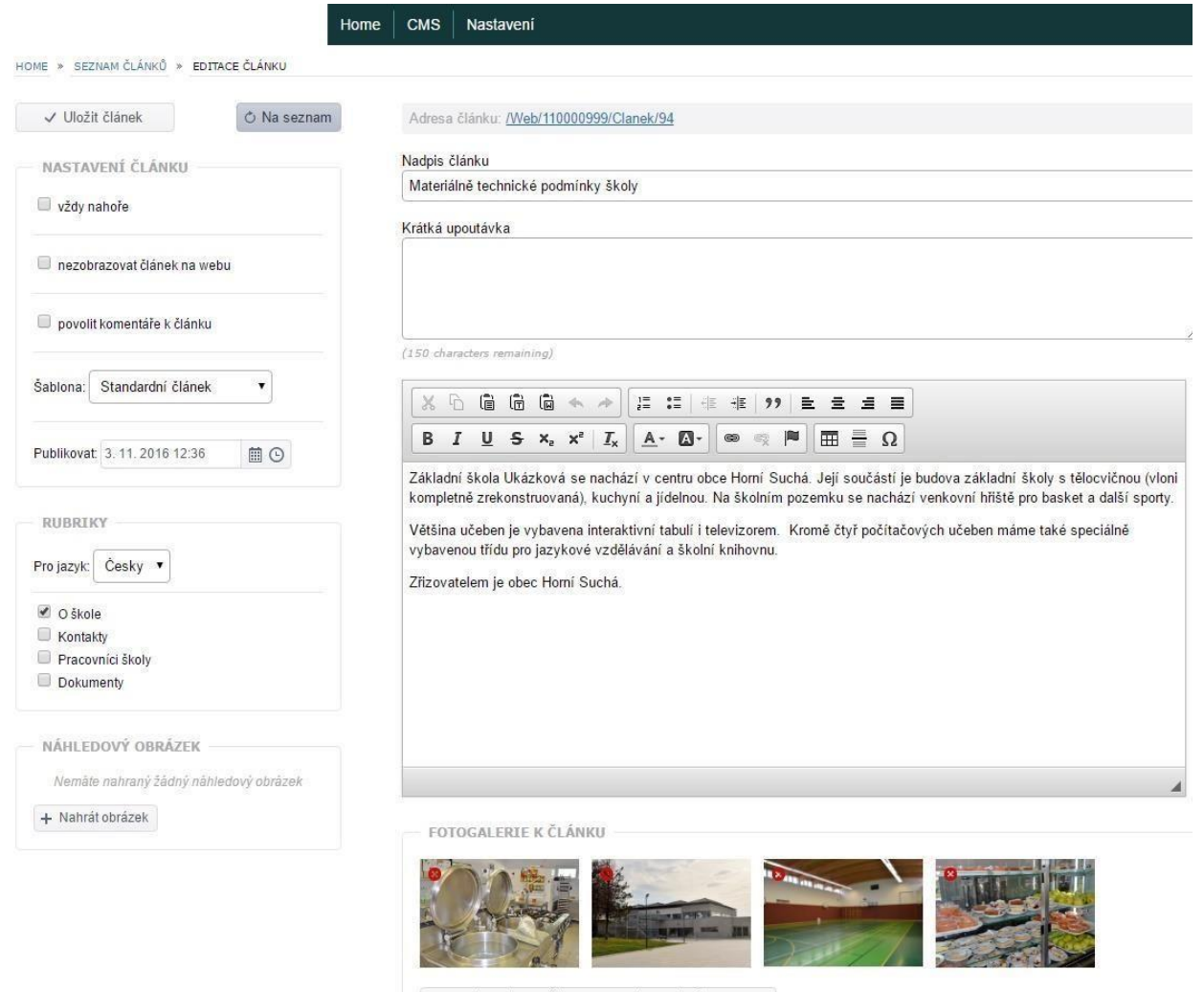

+ Nahrát obrázky (můžete vybrat i více obrázků najednou)

**obr. 12 – Tvorba a editace článku**

## **5. Vytvoření ankety**

Jak již bylo zmíněno, součástí webu může být i anketa. V menu tvorby webu (CMS) zvolte položku "Ankety".

#### CMS

Ankety

Nastavení rubrik

Seznam článků

#### obr. 13 – Volba menu "Ankety"

+ Založit novou anketu

Klikněte – Přidat další odpověď na tlačítko. Napište název ankety – otázku, téma. Kliknutím <sup>T Fridat další odpověd</sup> na tlačítko vložte první z možných odpovědí. Úkon opakujte tak dlouho, dokud nevložíte všechny možné odpovědi. V levé části obrazovky můžete nastavit časovou platnost ankety. Po vytvoření ankety klikněte na tlačítko.

Ankety se zobrazují podle nastaveného data platnosti. Pokud je v danou chvíli platných anket více, zobrazují se platné ankety náhodně.

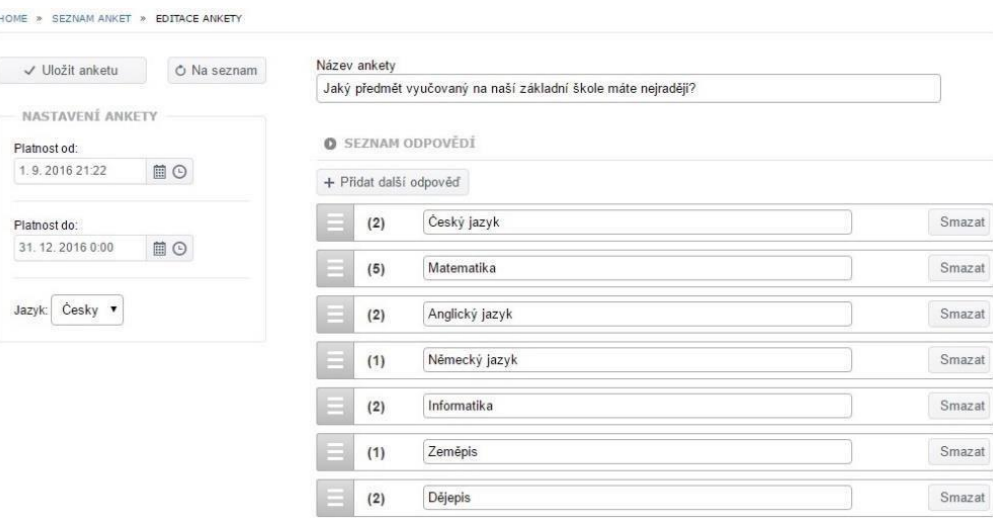

**Obr. 14 – Tvorba ankety** 

### **6. Uživatelská podpora**

Provoz systému je zajišťován Českou školní inspekcí a pro vaši školu nebo školské zařízení je zcela zdarma. Česká školní inspekce zajišťuje také poskytování uživatelské podpory, v případě jejíž potřeby můžete využít systém InspIS HELPDESK [\(https://helpdesk.csicr.cz\).](https://helpdesk.csicr.cz/) K využití je také videomanuál, který naleznete -zde-.